# **Felchle Countries of the Third World Research**

\*Go to KPBSD> choose schools then> choose Kenai Middle then> choose Find it Fast > KMS Library

\*Under Felchle Research Click on Links to the following:

\*Must use a minimum of 2 sources: 1 source may be a student choice that is not listed below.

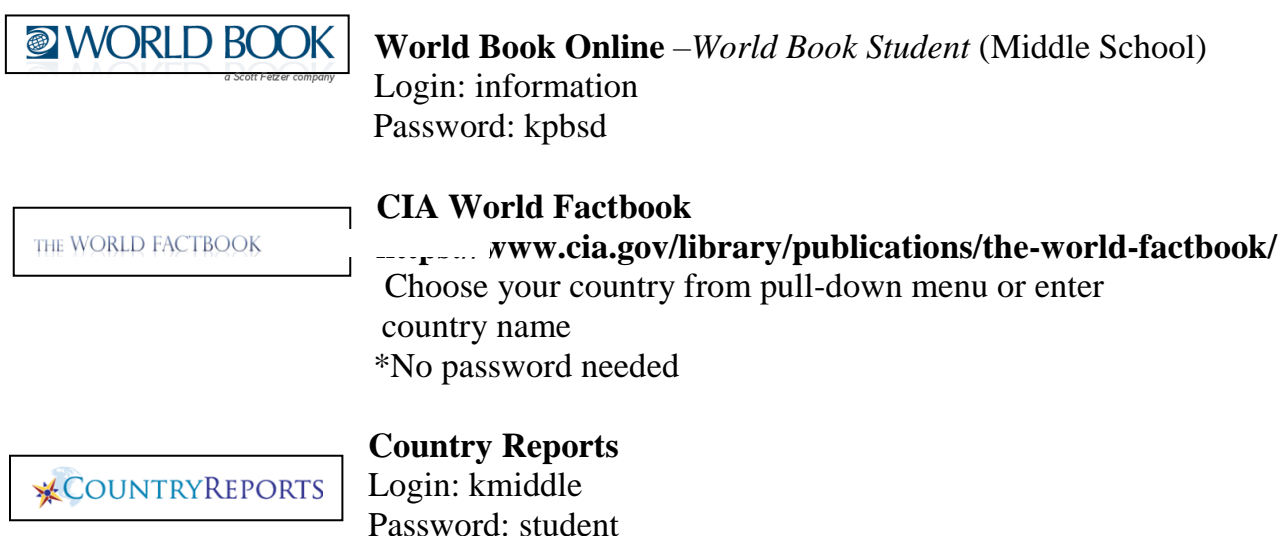

GIVING PROPER CREDIT: When you do research, it is important to give credit for anyone's words or ideas that you use. If you do not, you are guilty of plagiarismpresenting someone else's work as if you wrote it yourself. Citations should look similar to this example.

Brazil. (2020, September 24). Brazil. Retrieved October 4, 2020, from

<https://www.cia.gov/library/publications/the-world-factbook/geos/br.html>

CountryReports (2020) <CountryReports>[Electronic version]. Retrieved Mon. Oct. 4,

2020, from<http://www.countryreports.org/country/Brazil/government.htm>

Hanley, A. G. (2020). Brazil. In World Book Student. Retrieved October 4, 2020 from

<http://worldbookonline.com/student/article?id=ar074760>

## **Third World Country Research Using Google Presentation**

#### *\*How to get to your Google Drive:*

Go to KPBSD Website<http://www.kpbsd.k12.ak.us/>

Click on Google Drive in the top Application Bar then log in

Click on the Waffle upper right side and choose Slides

## *\*How to begin your presentation:*

Begin New Presentation

- One person in group creates initial presentation (will be referred to as "Owner")
- Create > Presentation
- Choose Theme
- Rename
	- o Click "Untitled Presentation"
	- o Type New Name CountryPeriod# (Example: SwedenPeriod3)
- Share with your group members AND Mr. Felchle
	- o Click "Share" (upper right corner)
	- o Invite People
	- o Type in Email Addresses for each group member AND Mr. Felchle
	- o KPBSD gmail format is [first.last@g.kpbsd.org](mailto:first.last@g.kpbsd.org)
	- o Example: [ken.felchle@g.kpbsd.org](mailto:ken.felchle@g.kpbsd.org)
	- o Make sure to choose "Can edit"

## *\*Your job today:*

Go to Computer Lab:

- Find your Google Drive.
- Create New Presentation (one person in group creates).
- Share the presentation with each member in your group AND Mr. Felchle use instructions above.
- Choose Theme.
- Have each group member find the presentation in their own Google Drive.
- Go to shared with me
- Decide who is doing what and get started